# Guide to Adding Image Links to the Polish National Digital Archives (NDA)

Howard Fink Digital Archives Coordinator Jewish Records Indexing – Poland May 2014

#### **Overview**

This Guide is for volunteers assisting the Jewish Records Indexing – Poland organization (JRI-Poland) with the project to add image links to The Polish National Digital Archives (NDA). The result of this effort will be a cross reference from the JRI-Poland vital record indices for each town to the actual images on the NDA site to which they refer. For most towns these indices already exist, but without the image reference (or link). In other cases the index has not yet been created, so those projects will first require the creation of the index and then the image reference links.

These linking projects also provide an excellent opportunity for a second look at the existing index data, and to correct indexing errors as they are found.

This document contains more detailed information than most people will need. It is intended to answer various questions that may come up, and serve as a reference guide. The very short explanation of what you will need to do is to enter a single number on each row of a Microsoft Excel spreadsheet. Once people are set up and understand how the tools operate the work can go quickly.

Thank you for volunteering to work on this project. Making the leap from a very slow and costly process to acquire copies of image records to the immediate gratification of viewing (and optionally downloading) these records for free will be of great immediate benefit to our fellow researchers and for generations to come.

## **The Work of this Project**

This project requires the addition of two columns of data to the previous JRI-Poland town index files: Folder and Image number. you will enter these

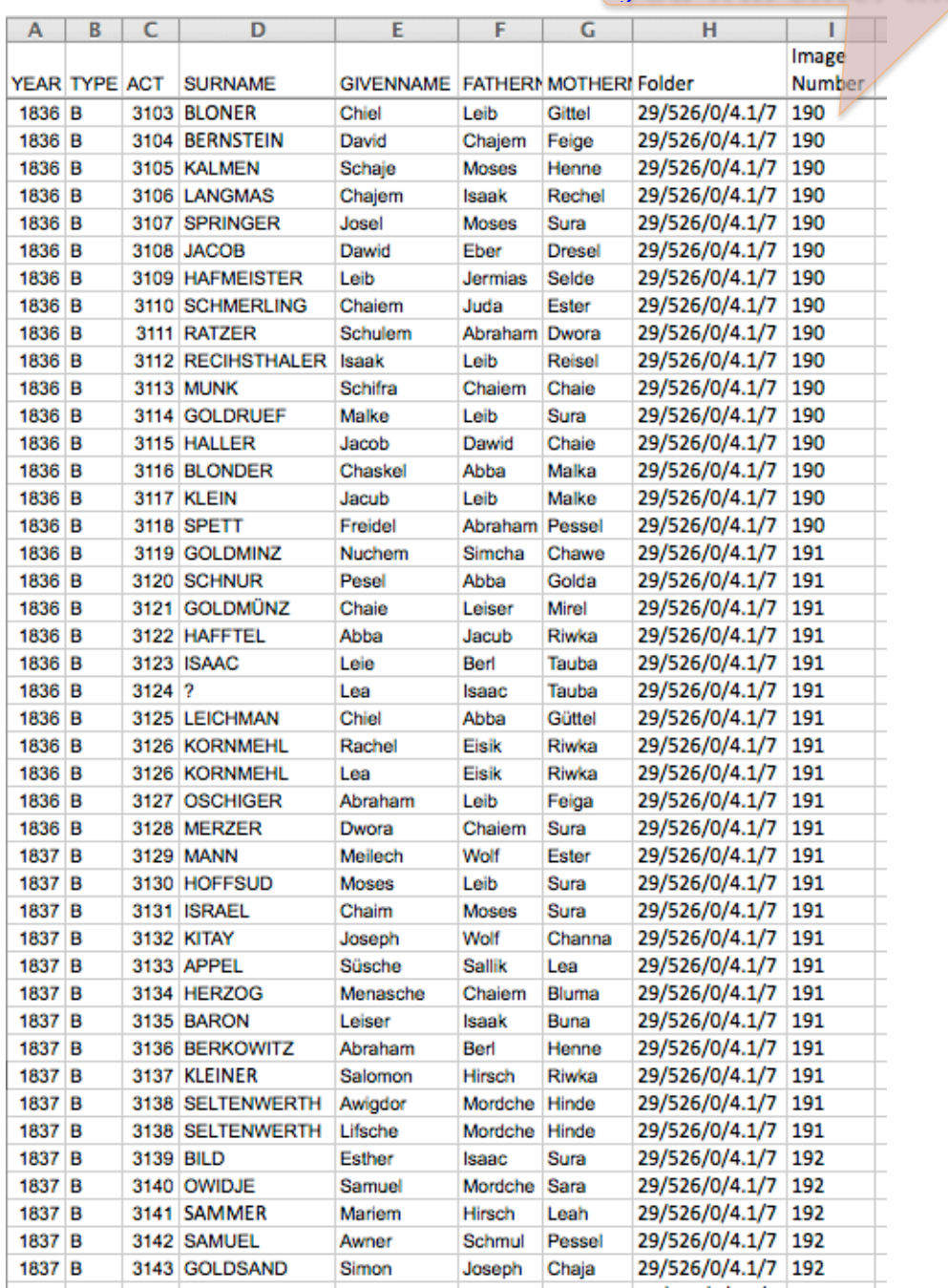

The Folder column will have already been filled in for you when you are sent the file containing index data for a town. This value may be the same throughout the entire file you are sent, or it may change occasionally, for instance when a different year or range of years is covered. These values were specified by the Polish NDA and are not subject to JRI-Poland's control.

The one item that you must enter or verify is the Image Number that will be associated with each record. This is the number that appears at the end of the file name in both the browser URL and underneath each image. The coordinator may fill in the first few Image numbers as examples before sending a file to you.

If there is no image for a particular record please **leave the Image Number column blank** for that record. If there are multiple images containing the same record please **enter only the single Image Number that shows the best view** of that record, since we cannot link more than one image to a record. If one record spans more than one image please **enter only the Image Number for the first image.** 

## **Automatic Generation of Image Numbers**

Some towns have a very consistent number of records on each page. If you look at several images and your data seems to have a constant number of records per image then it can be more efficient to automatically generate the Image Number values and then verify them rather than manually enter the number for each record. If the number of records per image varies then please ignore this section. Tabular records will often be good cases for automatic image number generation; long paragraph style entries will not.

Here is one way to automatically generate Image Numbers:

- 1) Manually enter all of the Image Numbers for the first image.
- 2) Select the first Image Number cell of the second image.
- 3) Type an equals sign:  $=$
- 4) Click on the cell of the first Image Number of the first image.
- 5) Type a plus sign and the number one:  $+1$
- 6) Hit the Return or Enter key.
- 7) Select the cell you just entered (you may have to move up).
- 8) Scroll down to the last cell that you want automatically fill and click on it while holding down the Shift key. (Scroll using the scroll bar rather than Page Down because you want to keep the last cell that you entered Selected.)
- 9) Use Excel's Fill Down command.

Now you should have the Image Number column filled with numbers that step up every time another set of records amounts to the number of records per image in your file. Go back up to the beginning of these numbers and verify each record as you step through the corresponding images online. Whenever you find a difference simply type the correction in place of the automatic Image Number. The Image Numbers below will automatically update to adjust to your change.

There are various reasons that the automatically generated numbers may not match the images. These include when an image contains a different amount of records, when twins have been indexed as two records even though they were entered in a single record in the original register (we do want our index to show them as two rows), and when an image is missing or has been duplicated during digitization.

### **Error Correction**

Please try to check the indexed names for the records that you work on, to the best of your ability to read them in the images. When you do observe what you feel is an entry error please make the appropriate correction, but flag the field so that the coordinator can double check it later. A simple way to flag the field would be to shade the cell with a color. [The Excel Track Changes feature is not useful for us since the Image Number column will log a large number of changes.]

You may also find records that were not entered in the original index. In this case please add rows as appropriate and flag them.

Some files include a column labeled "Errata". This will contain requests to double check an issue that was noted during an editing process. These are typically very infrequent, but please verify the issue noted when it is present, and update the errata entry if appropriate.

#### Pages vs. Images

Keep in mind that some images contain one page and others contain two pages. Please make sure that you are not skipping a second register page that may appear on the right side of an image. Some of our index files contain Page numbers; usually when there are no record (Akt) numbers. Be aware that the Image numbers may track along with either a single or a pair of Page numbers.

## **Compatibility**

These files will be sent as Microsoft Excel files. You can provide them in either the older .xls format or the newer .xlsx format. The default format will be the newer .xlsx format, so if you do require the older .xls format please let your volunteer coordinator know so that the appropriate file format will be sent to you.

You can edit these files using either Macintosh or Windows computers. Note that if you do need to correct a name using some extended characters (A or E ogonek or barred L) you will need to use Windows because the character codes are different.

#### **Access**

The home page of the NDA web site is: http://szukajwarchiwach.pl/ but JRI-Poland volunteers will find it easier to enter the site another way. JRI-Poland has a tool that will let you jump directly to any specific image in the NDA collections: http://www.jripoland.org/psa\_image2.htm .

When you use the JRI-Poland Link Tool you must enter two values:

- Folder
- Image Number

The Folder is a string specifying the attributes of the appropriate set of digital images at the NDA - it will have already been added to your Excel data file. You can use the Copy & Paste features on your computer to enter this value. The Image Number refers to each page, so this will usually be 1 when starting a new set of data, or will be the image number where you left off your data entry during your last session. Then click on the "View Image" button.

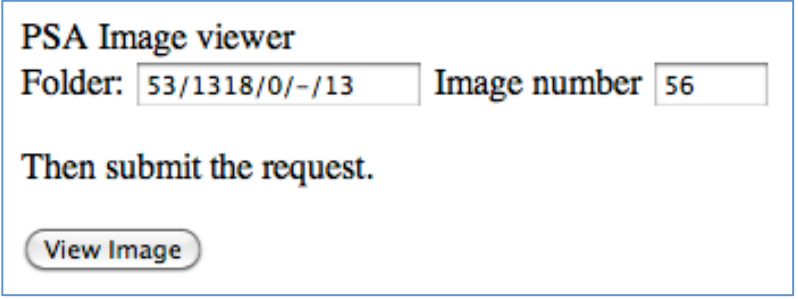

## **Navigation**

Step to the Previous and Next image using controls on the NDA web page. These are located at both the top and bottom of each web page, on the left (Previous) and right (Next).

Sometimes the NDA has multiple images of the same page, and occasionally one or more pages have been skipped in the digitizing. Note that sometimes a page was imaged multiple times with added scraps of paper folded over different ways. It may be that some records on a page appear better on one image, and other records on the same page look better in a different image. That is OK - it is not necessary for every record on the same page to link to the same Image Number. If there are multiple images for a page please enter the best Image Number for each record solely on the basis of which Image displays that one record in the best possible way.

#### **NDA'Web'Site'– Initial'Setup**

When you first visit the NDA web site there will be an overlay message describing the various sources of records at the NDA. If you want to suppress this message from appearing in the future, click the checkbox in the lower left corner before dismissing this overlay (by clicking the Close control in the top right corner).

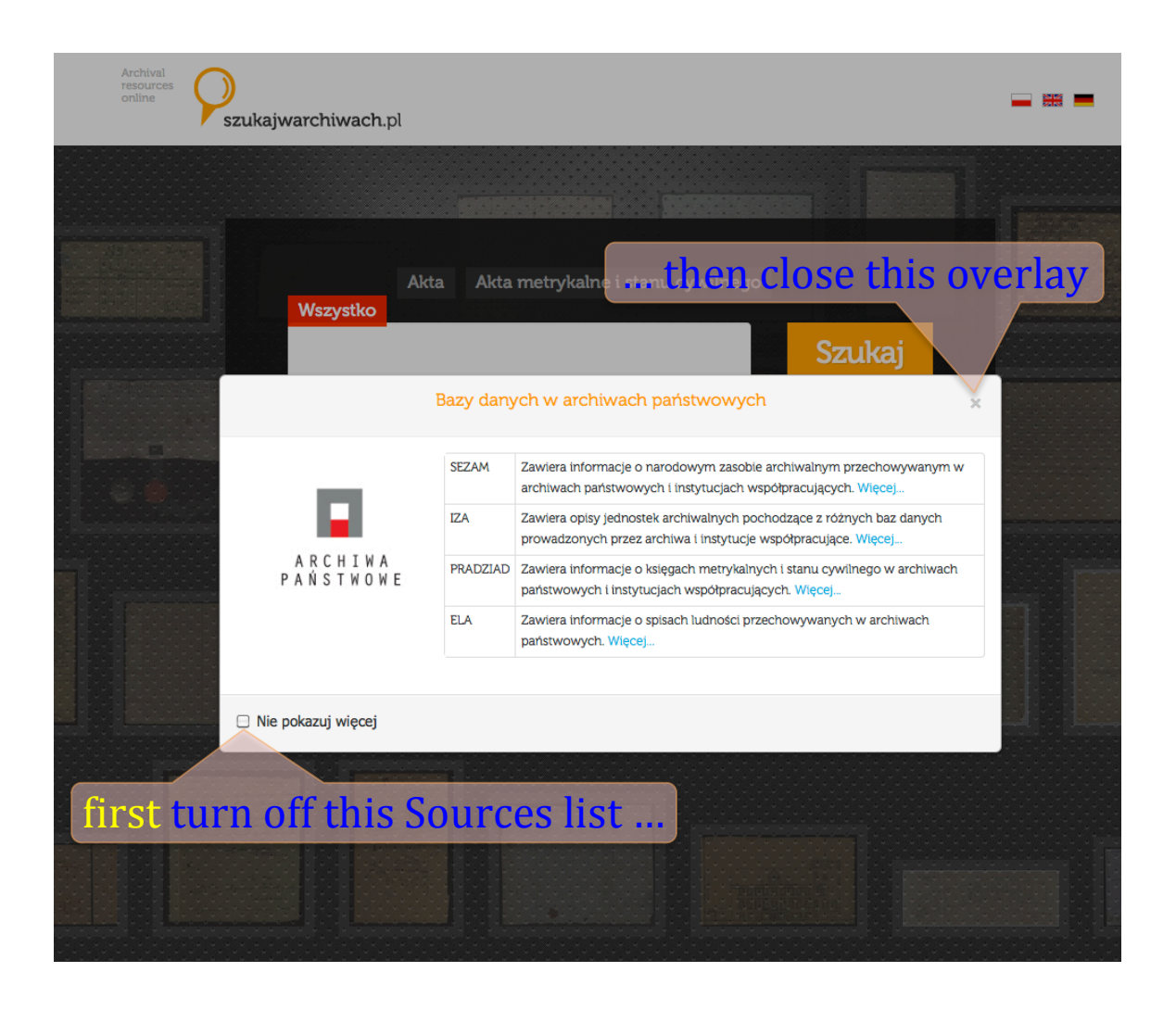

Each time you visit the NDA site there will be a message across the bottom of your window that the site uses cookies to track statistical information. To suppress this message in the future, click the green Zamknij button on the right.

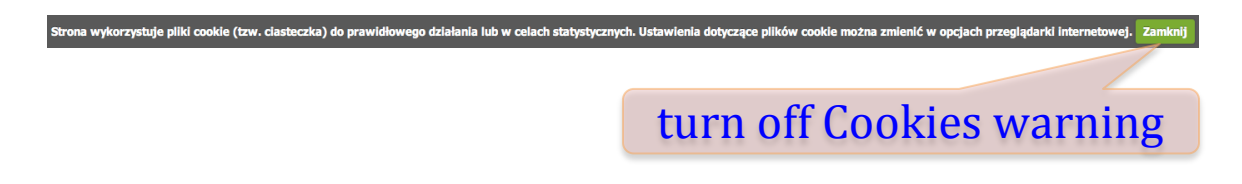

## **Viewing**

When viewing the high resolution window there are two tool panels displayed:

- **Contrast**,!**Brightness** and!**Zoom**,
- **Preview**

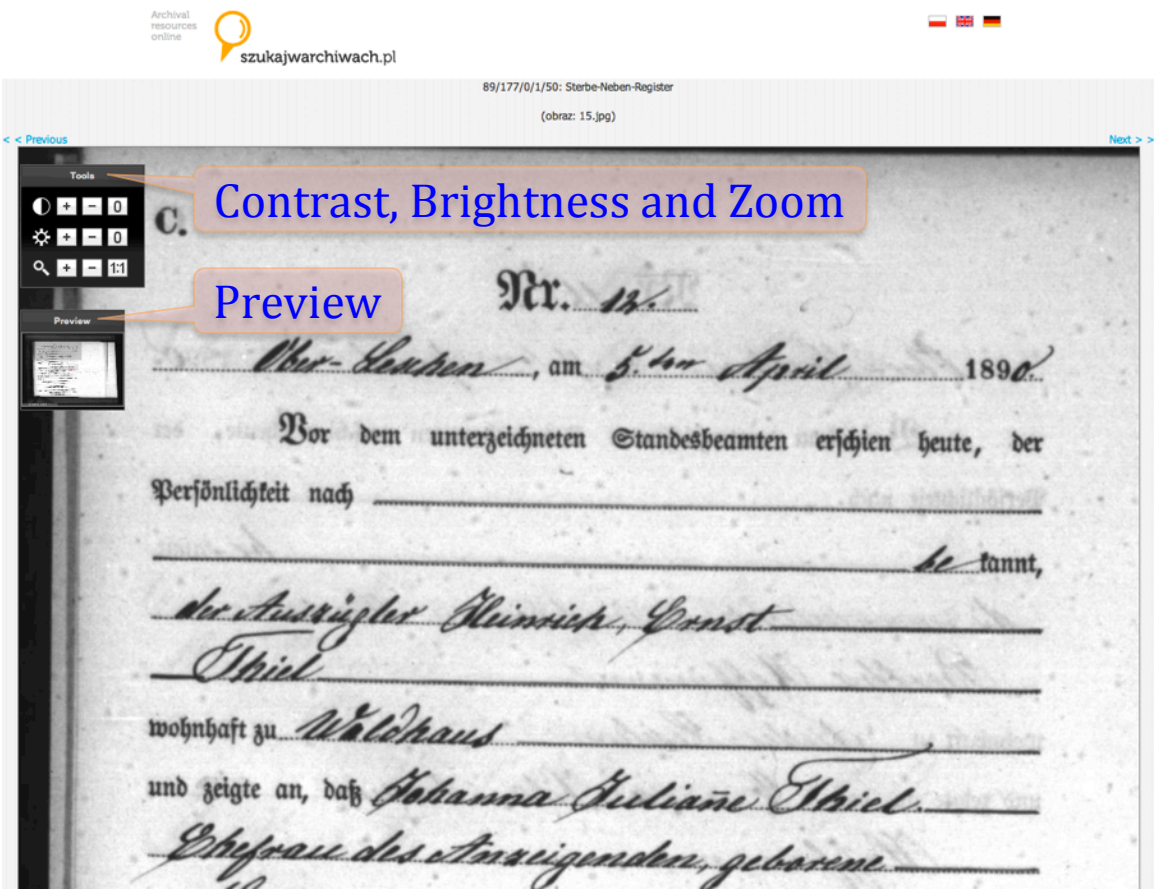

Both of these panels may be dragged around by clicking and holding on their title bar (in order to make sure that they do not obscure meaningful portions of a particular image).

szukajwarchiwach.pl 89/177/0/1/50: Sterbe-Neben  $(obraz: 15.jpg)$ wohnhaft zu Walchau zeigte an, das Sahanna Buliame und les e*tmaisjenden, gebo* 64. Jahre d alt. evangelischer <sup>Re</sup> click & hold to toolinhaft zu drag panel valde Streis Groottau Jan des Angeigens Her \_ des verstor benen zu Waldha

The first column of buttons (after the function icons) in the **Contrast**, Brightness and **Zoom** panel will increase the corresponding feature, while the second column will decrease it. The third column cannot be entered to specify a value; rather it is used to reset each function to its original value.

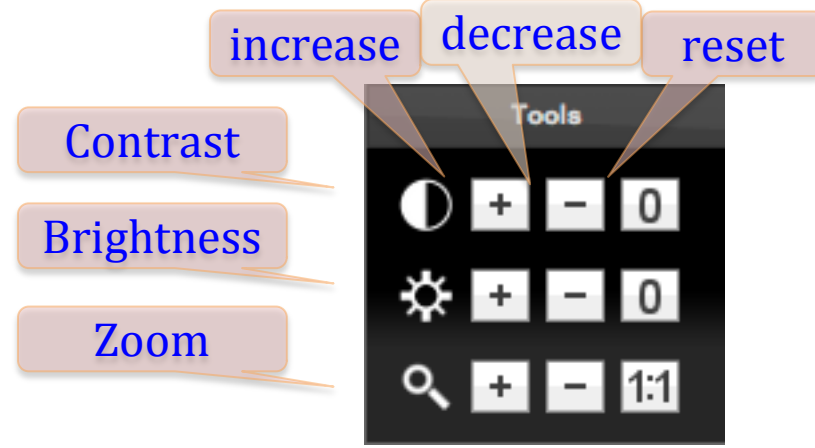

Unless the user's display is large enough to contain the entire high resolution image panning to different parts of the image are controlled by dragging the slightly darker gray rectangle around on top of the thumbnail in the **Preview** panel. The web site will accommodate the user resizing the window, but the **Preview** panel will normally be required in order to view the entire image unless the zoom control is lowered sufficiently.

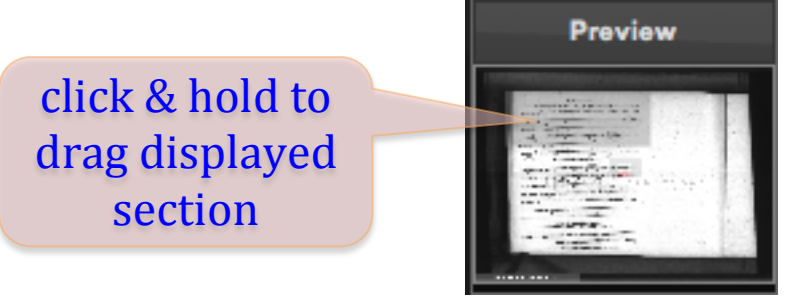

At the top of the window are **Previous** and **Next** controls to step to adjacent images. Both above and below the image are the source citation of the collection, series and unit number, as well as the file name / image number.

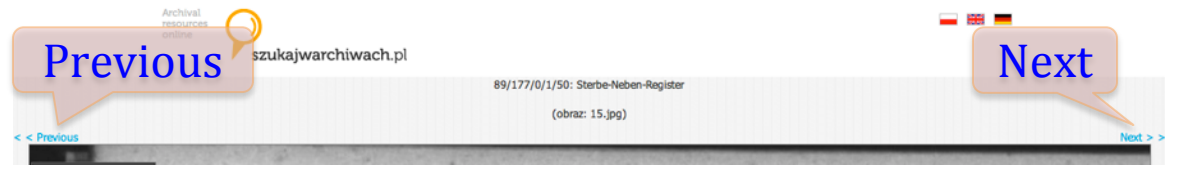

A Download control at the bottom of the window will copy the entire high resolution file to your computer.

 $16$  bell Mirulies  $\overline{\phantom{a}}$ N  $\omega$ 53/3579/0/1.1/4: Geburtsliste Download $(obraz: 9.jpg)$